# Inmate Visitation System (IVS)

# Joining a Call as a Visitor Using Web Browser Windows / MAC / Linux Devices

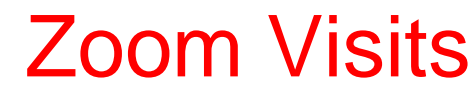

Updated December 07, 2021

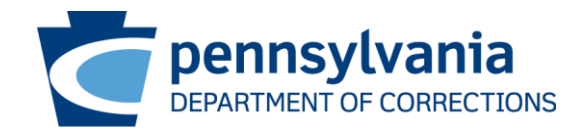

### Inmate Visitation System

■ A PA DOC visitation participant may join the video visit 5 minutes before the scheduled start time. If you attempt to join early, you will not be allowed to join the visit and may receive the message as below.

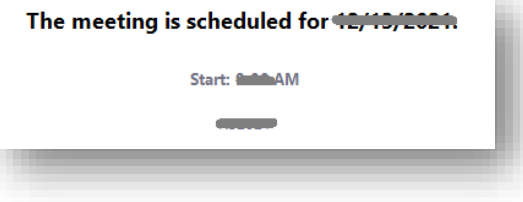

- The video visit URL can be found in:
	- The automated confirmation email received when the visit was scheduled.
	- Within the inmate visitation system under the visitors account. The URL is listed under upcoming visits.

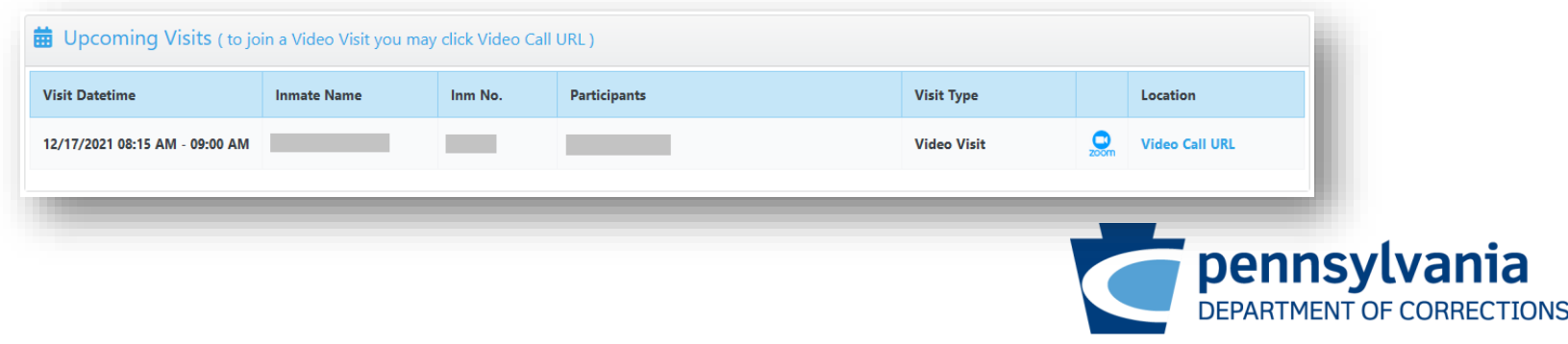

#### Inmate Visitation System

■ Clicking the URL from email or from the IVS website will direct you to the Zoom Video Conferencing website [\(https://zoom.us\)](https://meetme.cor.pa.gov/) where you will select **Launch Meeting** to join the visit. The Meeting ID will automatically populate but you must enter your name or email address.

**Meeting ID and Password:** The meeting ID and password's are different for each Visitation

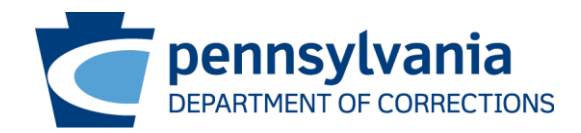

- Using Windows / MAC / Linux devices (two options to join)
	- Using Zoom Meeting App (download and install app)
	- Using Web Browser of the device

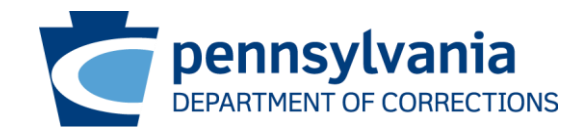

- Devices using Windows / MAC / Linux (Examples)
	- Laptop / Desktop
	- Mac Book
- What to do before my scheduled video visit?
	- Zoom Meeting Client Download and Installation for Windows
		- <https://support.zoom.us/hc/en-us/articles/201362033-Getting-started-on-Windows-and-macOS>
	- **Zoom Meeting Client Download and Installation for macOS** 
		- <https://support.zoom.us/hc/en-us/articles/203020795-Installing-the-Zoom-application-on-macOS>
	- **Zoom Meeting Client Download and Installation for Linux** 
		- <https://support.zoom.us/hc/en-us/articles/204206269-Installing-or-updating-Zoom-on-Linux>

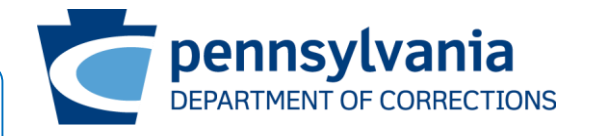

Skip installing Zoom Meeting App, if using Web Browser to join the visitation

- What do I need to do to connect my visit?
	- Join by clicking "Video Call URL" listed in Inmate Visitation System under upcoming visits

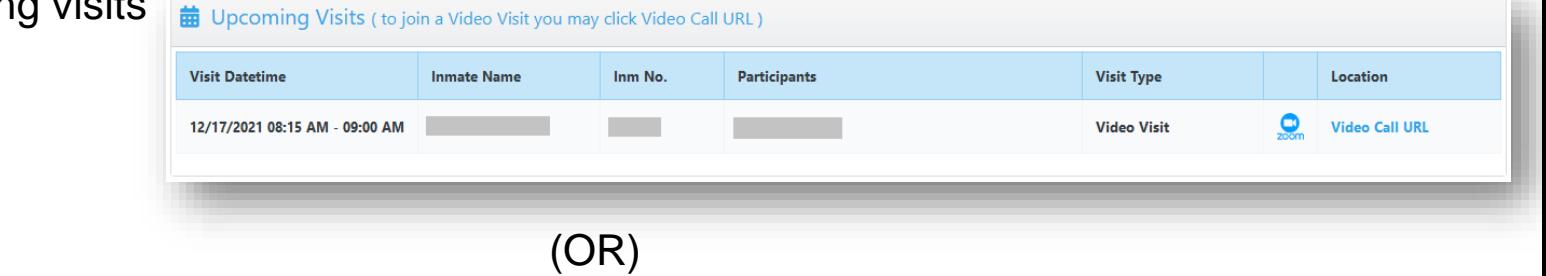

■ Join by using URL, from the automated confirmation email

(OR)

■ Join by using Zoom Meeting app by entering Meeting ID and Password communicated through automated confirmation email.

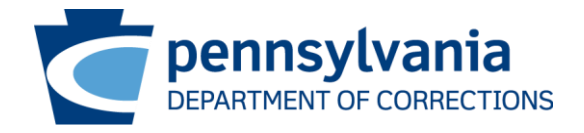

# Join Using Zoom Meeting App

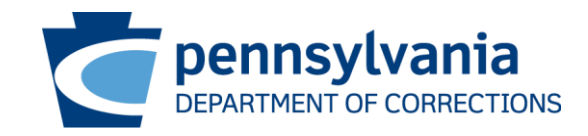

- Joining using URL
	- Select "**Open**"
	- Zoom meeting app is launched with prepopulated Meeting ID and Password, Enter your name
	- Select "**Join Meeting**"
- Joining using Zoom App
	- Open Zoom app
	- Select "**Join a Meeting**"
	- Enter meeting id, your name and select "**Join**"
	- Enter meeting passcode and select "**Join Meeting**"

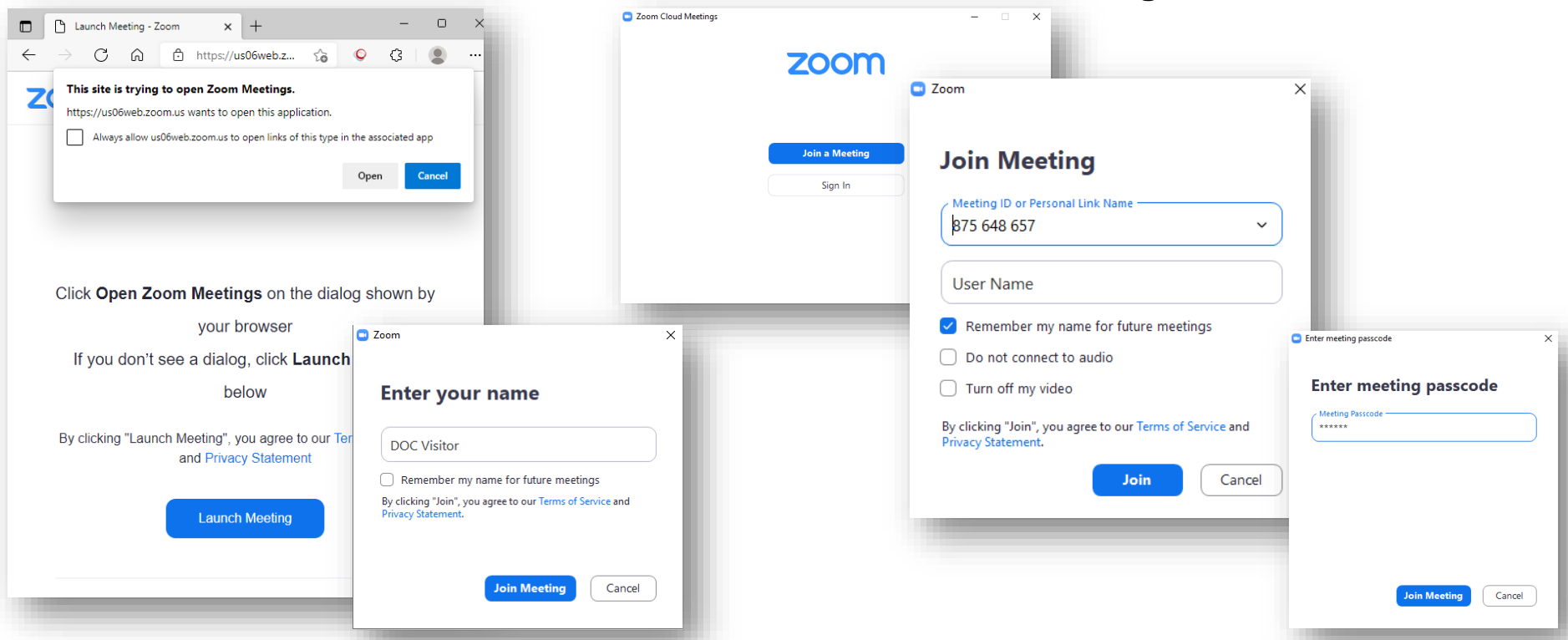

• Accept Zoom Meeting Notifications as Marked

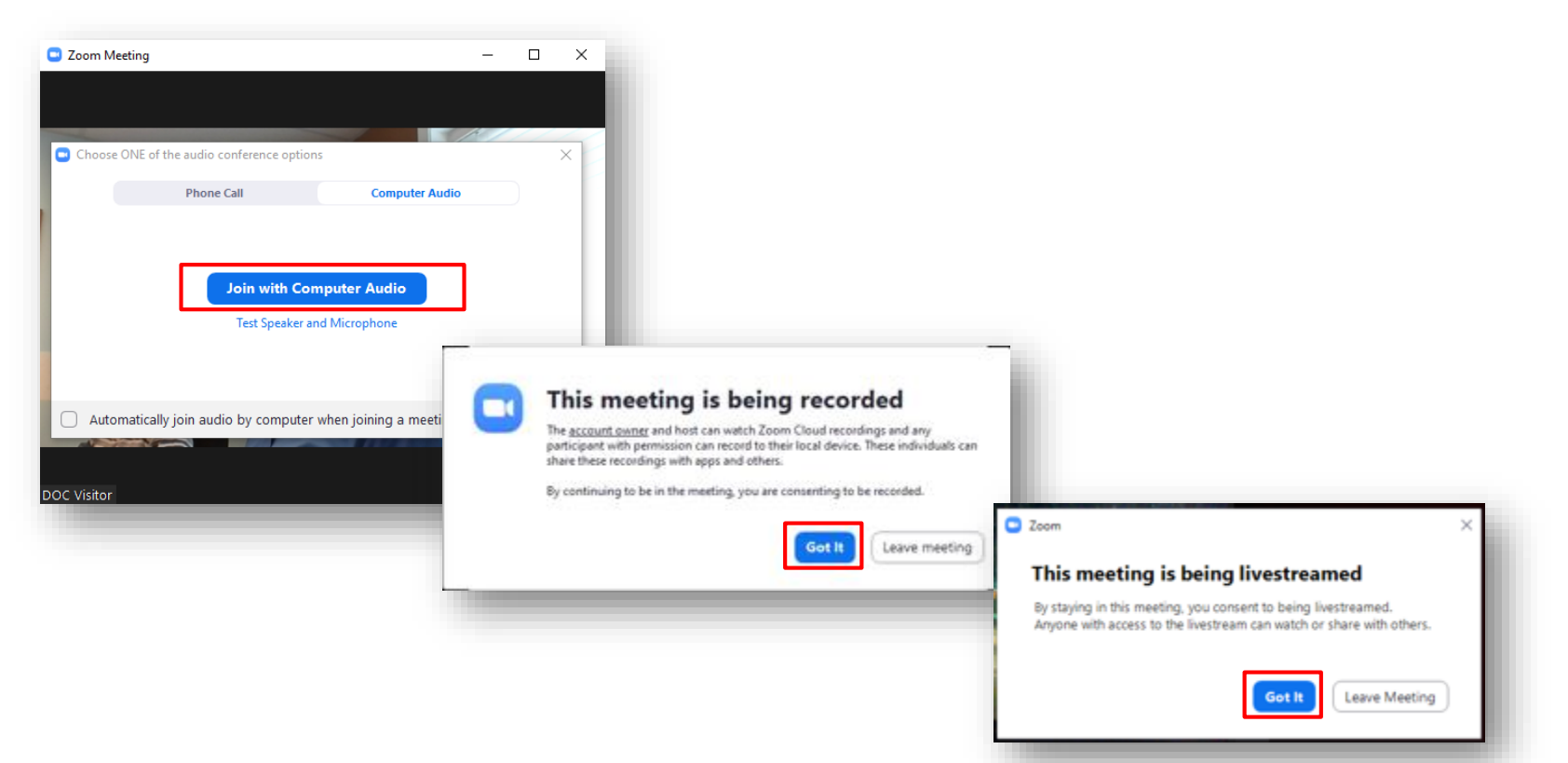

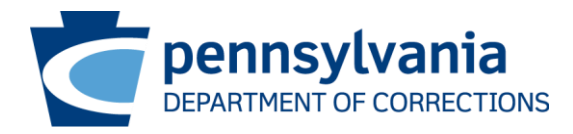

# Join Using Web Browser

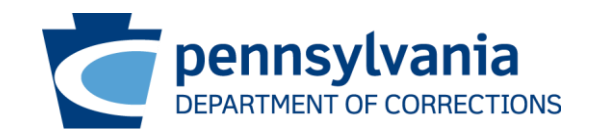

### Joining Visitation – Microsoft Edge

**Enter Visitation Join URL in the Microsoft Edge web browser** 

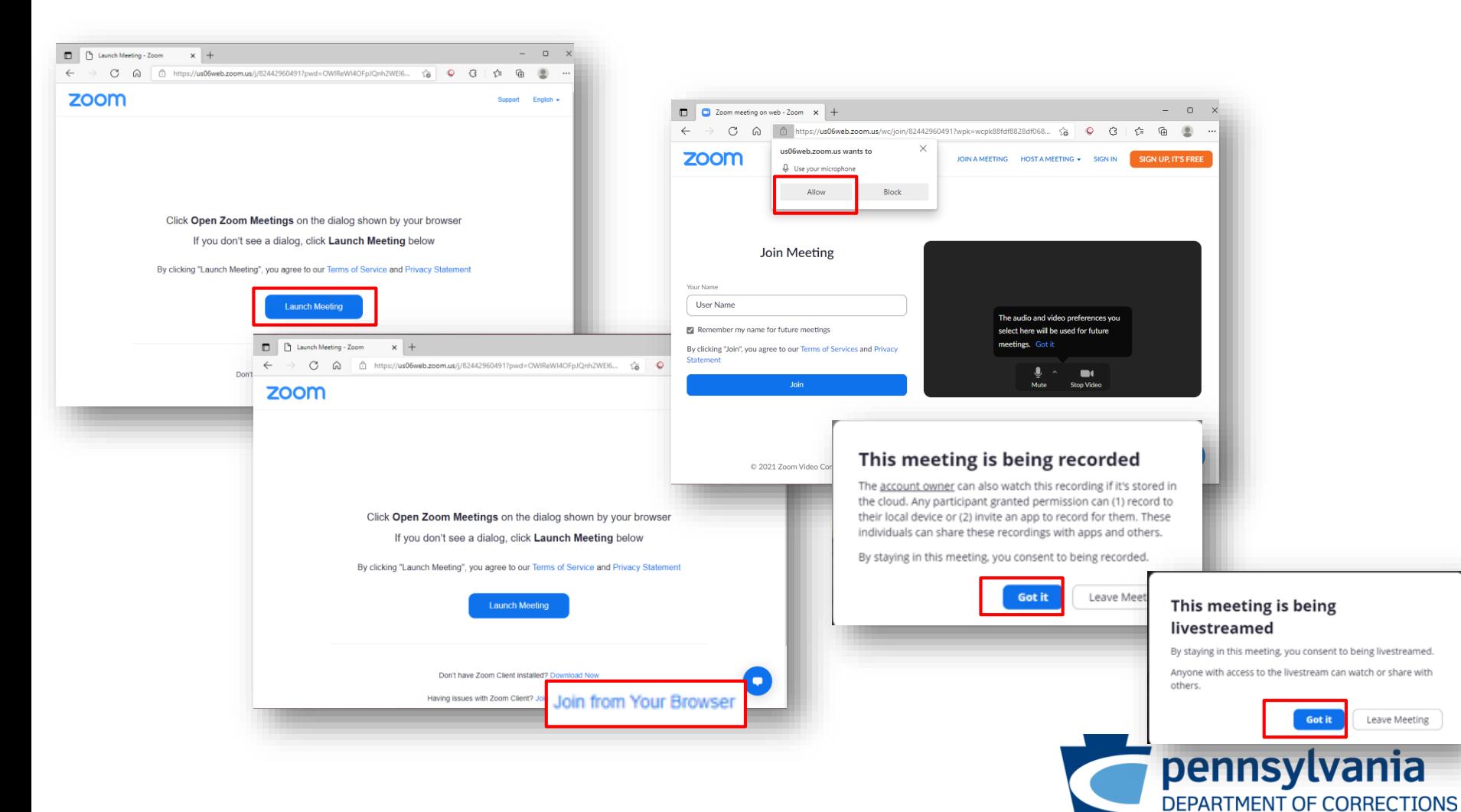

#### Joining Visitation – Google Chrome

Enter Visitation Join URL in the Google Chrome web browser

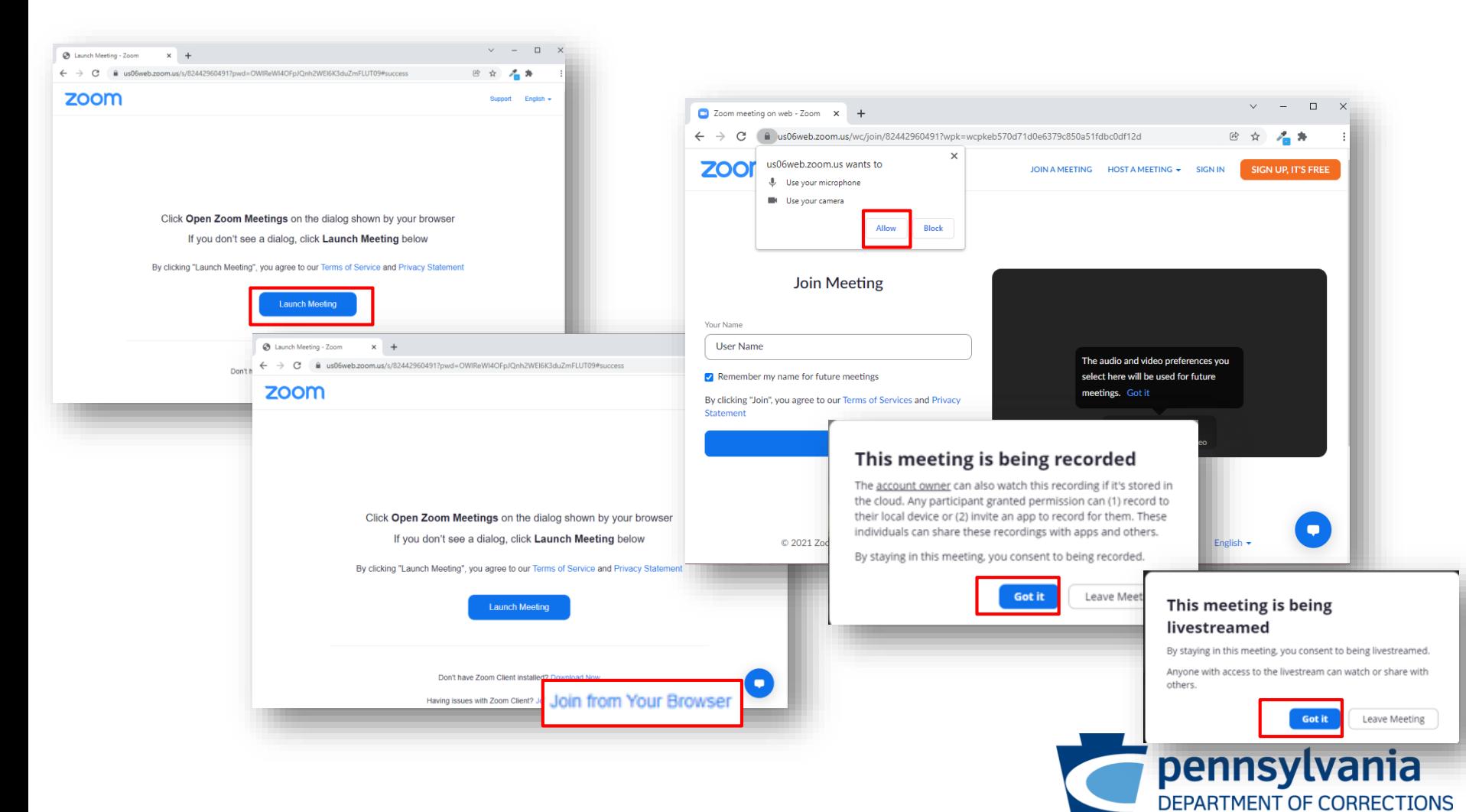

### Joining Visitation – Mozilla Firefox

Enter Visitation Join URL in the Mozilla Firefox web browser

![](_page_12_Picture_2.jpeg)